# **Конструктор инструментальных сборок. Руководство пользователя**

## **Сокращения и определения**

ИС – инструментальная сборка

### **Общие сведения**

Программный продукт реализован в виде двух модулей:

- Создание сборки (AssemblyCreator.exe) модуль для создания новых ИС;
- Инструментальные сборки (ToolAssembly.exe) модуль подбора готовых ИС.

## **Модуль «Создание сборки»**

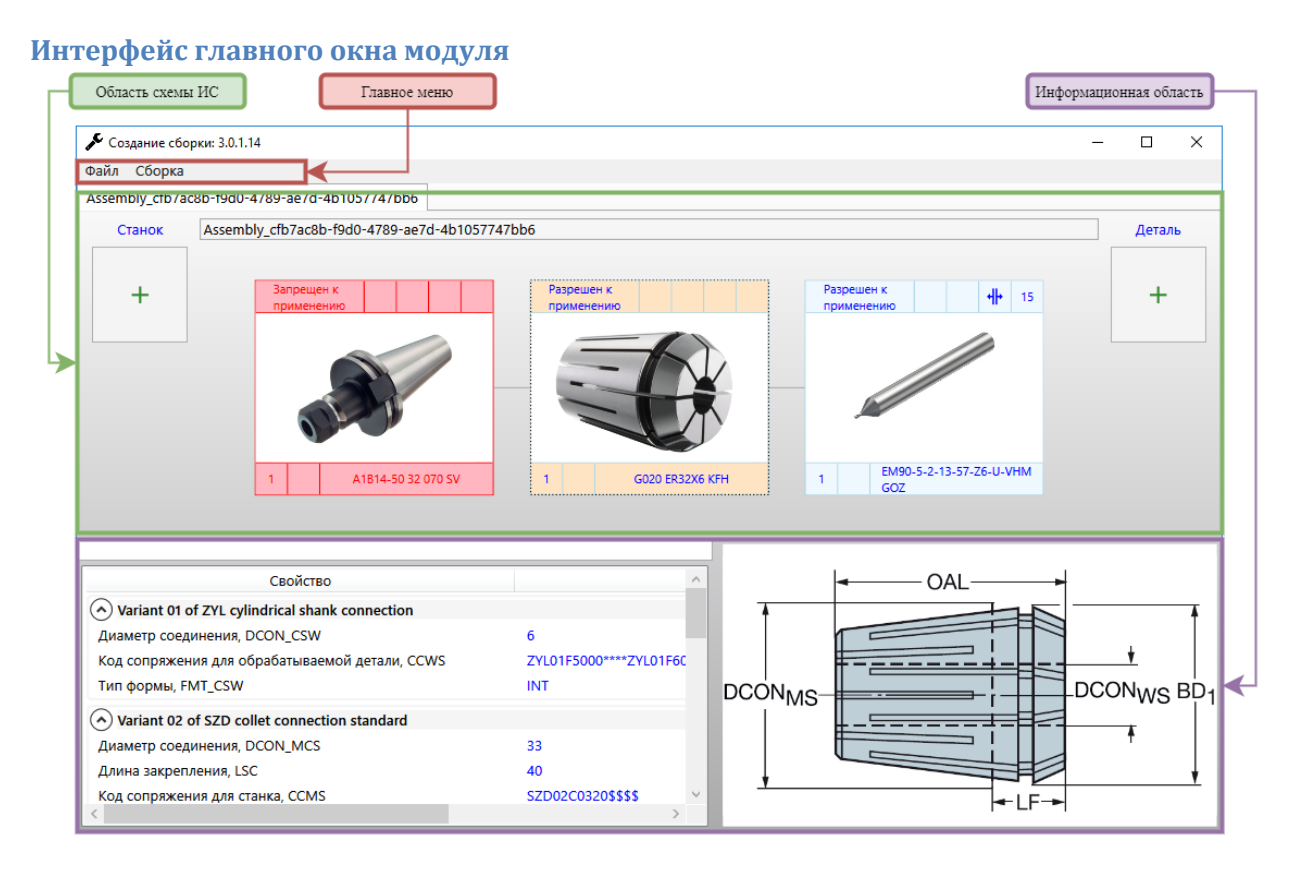

Интерфейс главного окна состоит из следующих областей:

- Главное меню содержит команды для взаимодействия с ИС;
- Область схемы ИС отображает собираемую ИС в виде схемы компонентов;
- Информационная область отображает справочную информацию о компоненте ИС, выделенном на схеме.

#### **Список и функционал команд Главного меню**

- Файл\Выход закрывает модуль;
- Сборка\Создать запускает механизм формирования новой ИС. В рабочей области создаётся новая вкладка для описания будущей ИС, открывается интерфейс подбора компонента ИС для выбора первого компонента;
- Сборка\Алгоритмы построения инструмента в NX открывает вспомогательное окно с описанием расчётов характеристик ИС;
- Сборка\Сохранить ИС в NX и Лоцман сохраняет ИС в справочники CAM-системы и PDMсистемы;
- Сборка\Сохранить в XML сохраняет ИС в файл формата XML;
- Сборка\Восстановить из XML загружает ИС из файла формата XML;
- Сборка\Закрыть текущую сборку закрывает активную вкладку ИС;

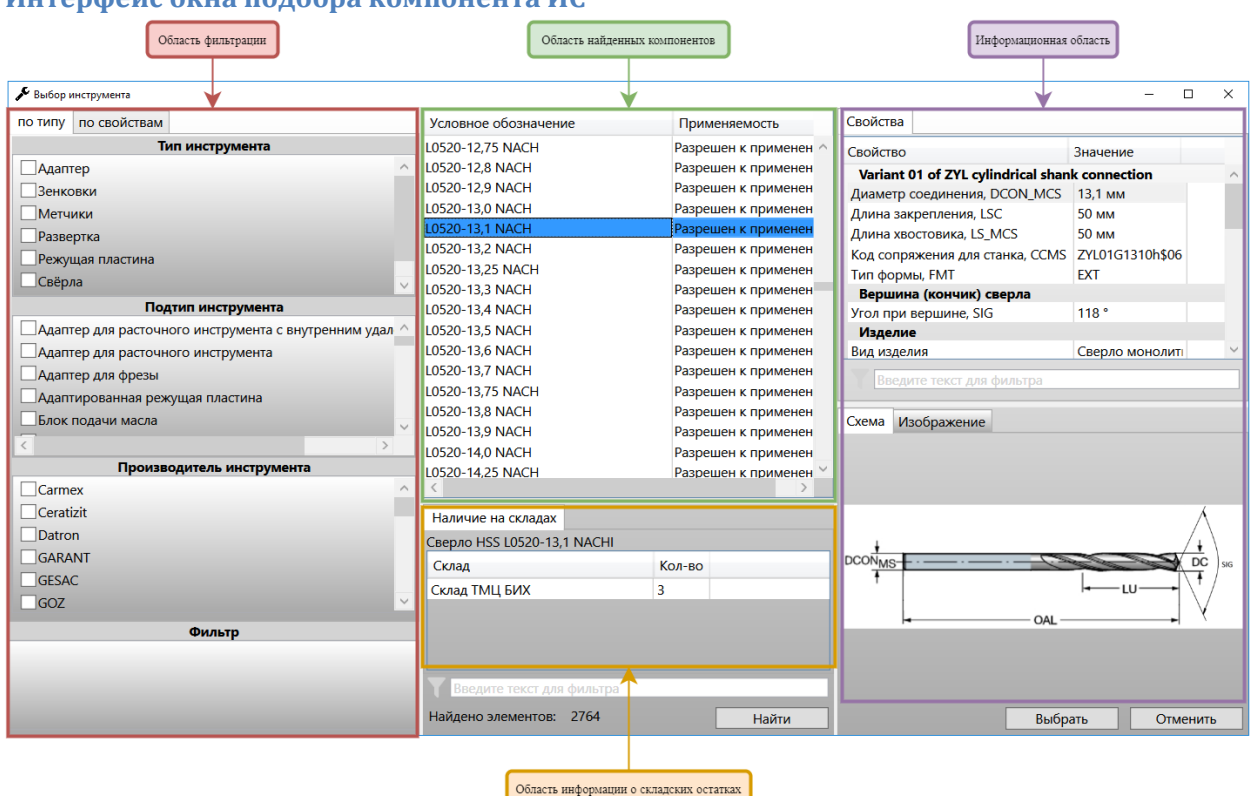

#### **Интерфейс окна подбора компонента ИС**

Интерфейс состоит из следующих областей:

- Область фильтрации позволяет наложить фильтр на компоненты ИС по типу компонента, производителю или свойствам;
- Область найденных компонентов отображает список доступных для выбора компонентов с учётом наложенных фильтров и присоединительных кодов компонентов;
- Информационная область отображает справочную информацию о компоненте ИС, выделенном в области найденных компонентов;
- Область информации о складских остатках отображает информацию по складским остаткам компонента ИС, выделенного в области найденных компонентов;

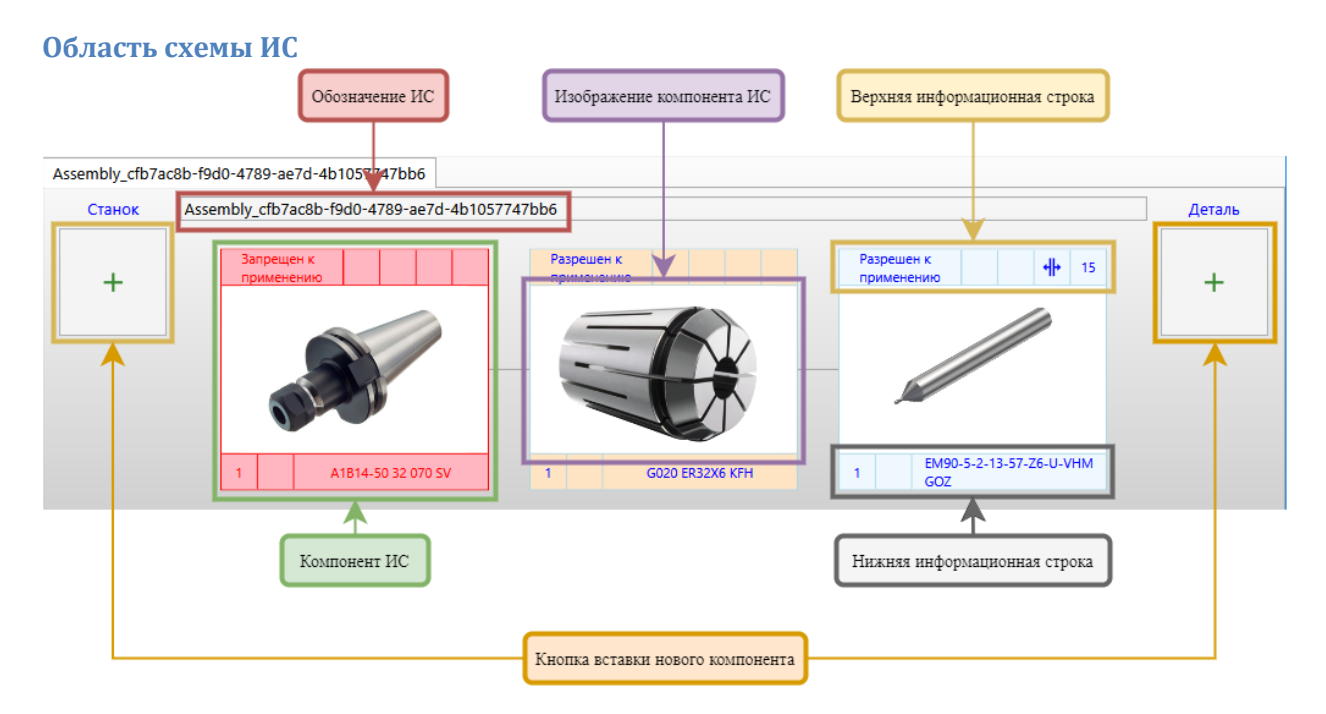

Область схемы ИС представлена следующими элементами:

- Обозначение ИС область, в которую выводится обозначение ИС;
- Компонент ИС представление компонента ИС в схеме, состоит из изображения компонента ИС, верхней и нижней информационных строк;
- Изображение компонента изображение из корпоративного справочника;
- Верхняя информационная строка отображает следующую информацию о компоненте:
	- o Состояние компонента в справочнике (Применяемость);
	- o Признак возможности ручной регулировки ширины резания для фрез T-slot. В случае наличия возможности, в локальном меню, вызываемом относительно компонента ИС, будет активна соответствующая команда;
	- o Значение ширины резания для фрез T-slot;
	- o Признак возможности ручной регулировки вылета для компонента ИС;
	- o Значение вылета для компонента ИС;
- Нижняя информационная строка отображает следующую информацию о компоненте:
	- o Количество данного компонента, необходимое для сборки ИС;
	- o Зарезервированная ячейка для будущего использования;
	- o Обозначение компонента ИС из корпоративного справочника.
- Кнопки вставки нового компонента при нажатии на кнопку открывается окно подбора компонента. Выбранный компонент будет вставлен слева (в сторону станка) или справа (в сторону детали) от выделенного на схеме компонента ИС.

#### **Информационная область**

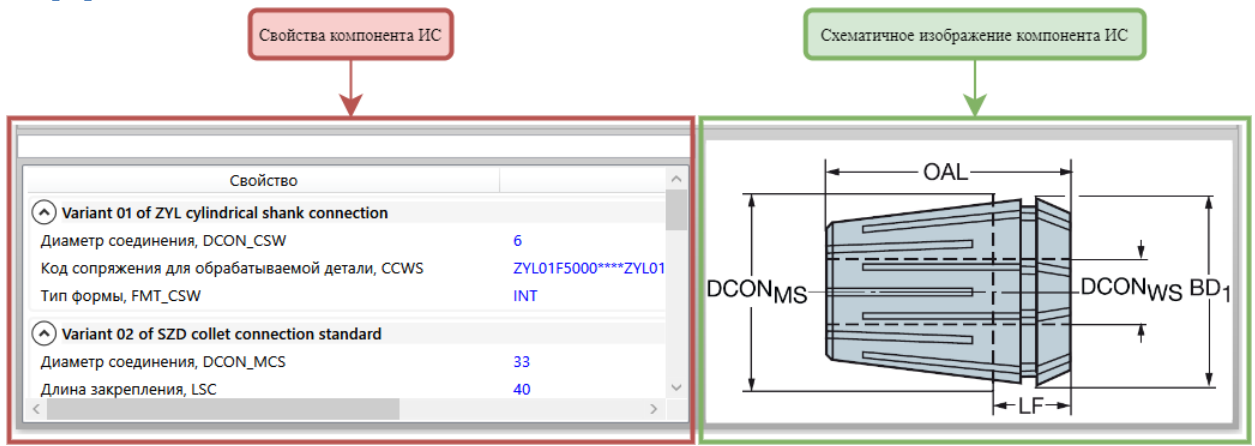

Информационная область состоит из области свойств и схематичного изображения компонента ИС. Выводимая информация берется из корпоративного справочника.

## **Модуль «Инструментальные сборки»**

## **Интерфейс главного окна модуля**

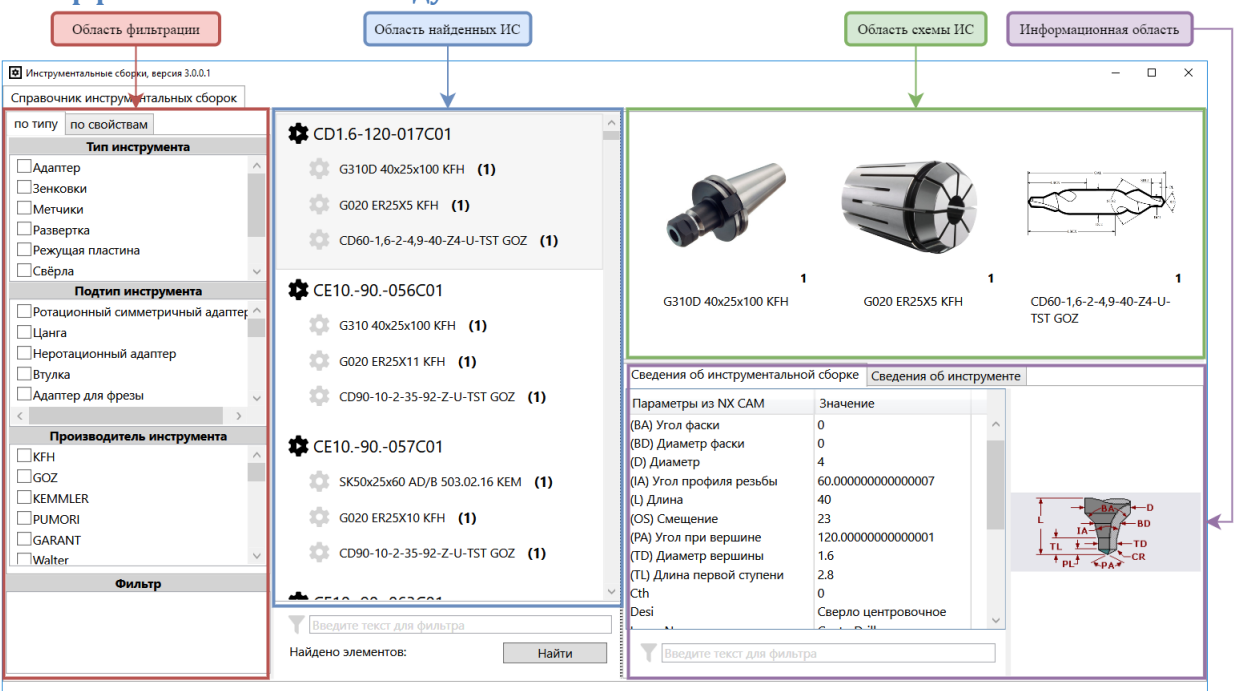

Интерфейс главного окна состоит из следующих областей:

- Область фильтрации позволяет наложить фильтр на ИС по типу компонента, производителю или свойствам ИС;
- Область найденных компонентов отображает список доступных ИС с учётом наложенной фильтрации;
- Область схемы ИС отображает ИС, выделенную в области найденных ИС, в виде схемы компонентов;
- Информационная область отображает справочную информацию об ИС или компоненте ИС, выделенном на схеме.